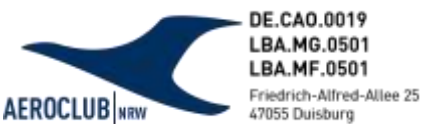

# **Softwareumstieg LSVplus**

Meldung von LFZ/Geräten für die Prüforganisation NRW - Privathalter

#### **Liebe Privathalter,**

Wie bereits bekanntgegeben setzt der Technische Betrieb des AEROCLUB | NRW seit Anfang 2021 auf die Software LSVplus. Hier werden die Prüfaufträge für alle Luftfahrzeuge aber auch Startwinden und Rettungsfallschirme organisatorisch abgewickelt und abgerechnet.

Wir befinden uns derweil in der Umgestaltungszeit und entwickeln Konzepte und Ideen um den Ablauf CAO-bezogener Maßnahmen zukünftig leichter, zeitgemäßer und schneller abwickeln zu können.

Für den zukünftig sinngemäßen Gebrauch dieser Software benötigen wir nun Ihre/eure Hilfe. Um die Synchronisation des Ihnen/euch freizur Verfügung stehenden Mitgliederbereichs von LSVplus mit dem Prüforganisationsbereich seitens des AEROCLUB | NRW zu gewährleisten, benötigen wir als Landesprüforganisation die Freigabe der Verwendung des durch Sie/euch angelegten Luftfahrzeugs und gegebenenfalls weiterer Geräte.

Dieser Prozess bietet für Sie/euch insbesondere den Vorteil, dass nach einer erfolgten Prüfung des Objekts und der infolgedessen nötigen Nachbereitung durch die Prüfleitung des Verbandes eine Verbindung zwischen dem Ihrerseits/eurerseits verwendeten Mitgliederbereichs und der von uns verwendeten LSVplus-Software der Prüforganisation geschaffen wird. Die Prüfprozesse sind dadurch zentral gesammelt und stets aktuell dokumentiert.

Bitte führen Sie und führt ihr die folgenden fünf Schritte durch. Der Zeitaufwand ist mit 3-5 Minuten zu beziffern. Vielen Dank!

- [1. Registrieren](#page-1-0)
- [2. Persönliche Daten hinterlegen](#page-2-0)
- [3. Gerät anlegen \(Luftfahrzeug / Rettungsfallschirm / Startwinde\)](#page-3-0)
- [4. Dokumente hinterlegen](#page-5-0)
- [5. Prüfantrag stellen](#page-5-1)

**Hinweis**: Sofern **bereits ein Zugang zu Vereinsflieger** (E-Mail und Kennwort) kann und muss dieses verwendet werden.

Die Datensätze zur Person sind im System miteinander verknüpft. Ein erneutes Anlegen der persönlichen Daten ist damit nicht mehr nötig.

# **SOFTWAREUMSTIEG LSVplus**

í.

Meldung von LFZ/Geräten für die Prüforganisation NRW

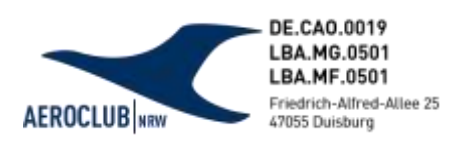

### <span id="page-1-0"></span>1. Registrieren

Die Anmeldung erfolgt auf der Seite **<https://mitglied.lsvplus.de/>** und ist kostenlos. Über *Zur Registrierung* gelangt man zum Eingabefeld für die Anmeldung bei LSVplus.

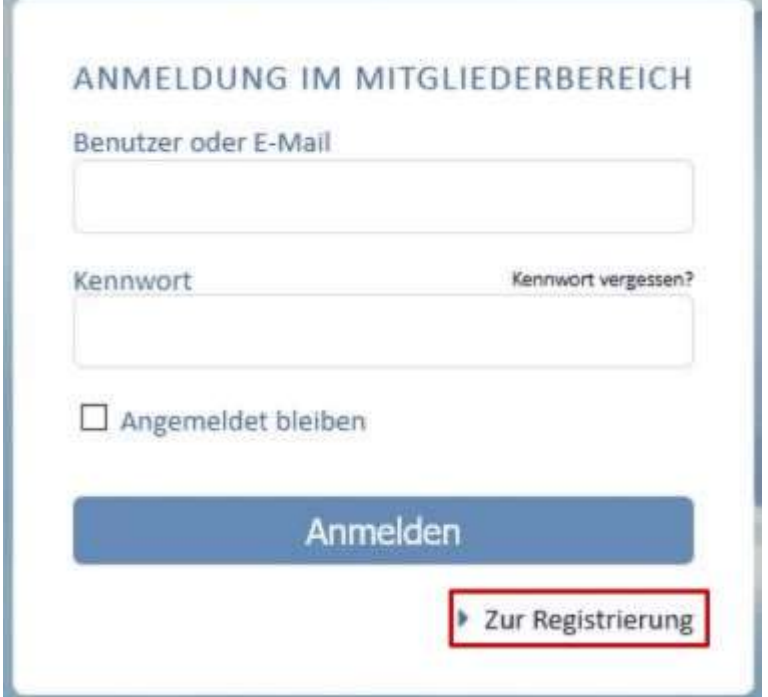

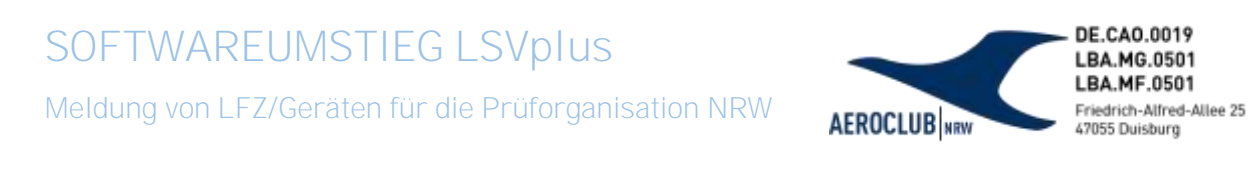

#### <span id="page-2-0"></span>2. Persönliche Daten hinterlegen

Erforderliche Felder werden durch ein rotes \*-Symbol gekennzeichnet. Wenn die Eingabe optional ist, erfolgt diese auf freiwilliger Basis.

Es ist an dieser Stelle sehr wichtig, dass bei *Einzelmitglied/Prüforganisation* die Option *NRW Prüforganisation* ausgewählt ist.

Durch *Aufnahme beantragen* wird der Account im System registriert und eine Mail an die angegebene Adresse versandt. Nach der Bestätigung des Links wird der Zugang final verifiziert, sodass eine Anmeldung über das Anmeldefenster möglich ist.

Nach der Anmeldung öffnet sich die allgemeine Übersicht des Benutzerzugangs.

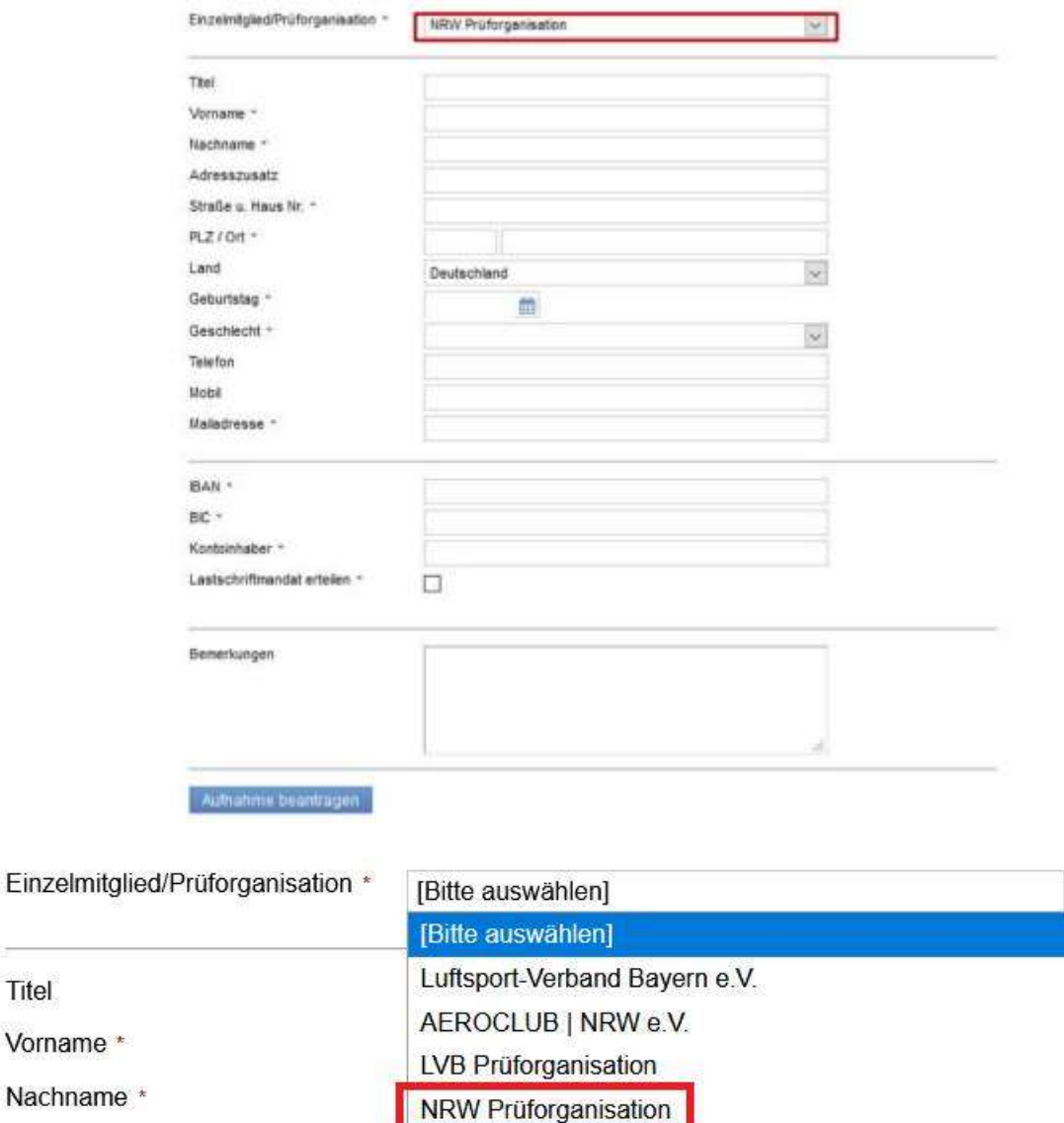

**Adresszusatz** 

Titel

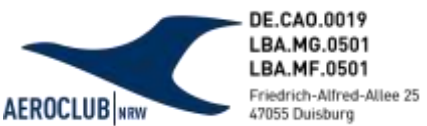

## <span id="page-3-0"></span>3. Gerät anlegen (Luftfahrzeug / Rettungsfallschirm / Startwinde)

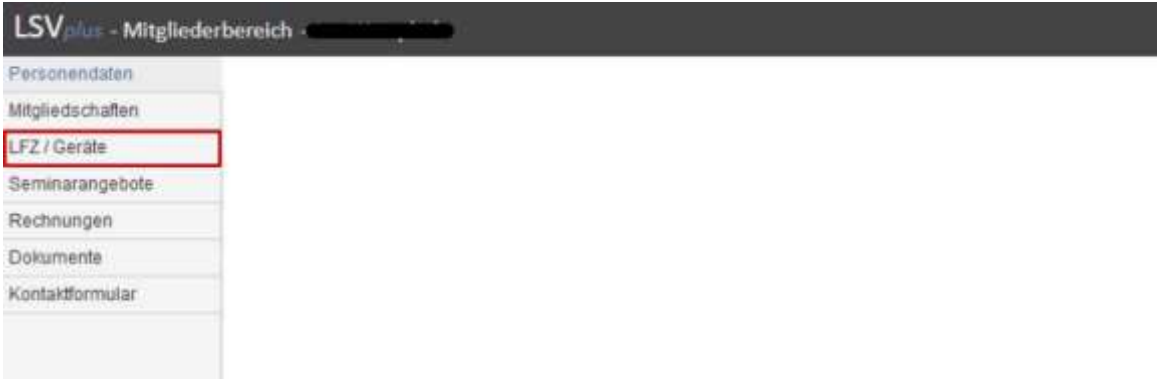

Über *LFZ / Geräte* gelangt man in die Übersicht der angelegten Flugzeuge und Geräte, die dem Privathalter gehören.

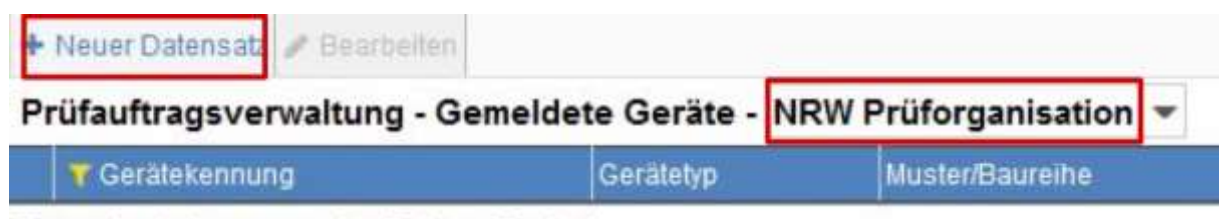

Es wurden keine passenden Daten gefunden!

Über *Neuer Datensatz* kann ein neues LFZ / Gerät in den Bestand aufgenommen werden. Erneut kann hier die Referenz zur *NRW Prüforganisation* gezogen werden.

## **SOFTWAREUMSTIEG LSVplus** Meldung von LFZ/Geräten für die Prüforganisation NRW **AEROCLUB**

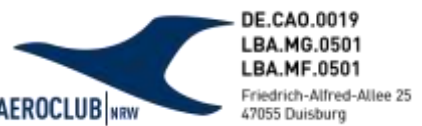

Nachdem man auf *Neuer Datensatz* geklickt hat, kann das Objekt gemäß der Eingabefelder hinzugefügt werden.

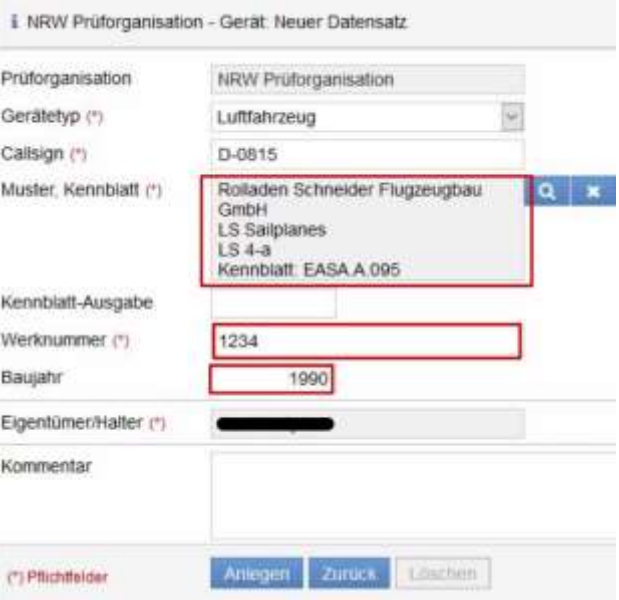

Hinweis:

- 1.) *Hersteller, Muster, Kennblatt* über die Suche (Lupe-Button) auswählen (Abgleich mit Eintragungsschein, Lufttüchtigkeitszeugnis)
- 2.) *Baujahrs* bitte unbedingt eintragen (auch wenn LSVplus-seitig nicht vorgeschrieben)
- 3.) *Werknummer* entsprechend Eintragungsschein/Lufttüchtigkeitszeugnis

Wenn die erklärten Schritte vollzogen sind, kann das LFZ über *Anlegen* hinzugefügt werden.

Im danach angezeigten Menü erscheint der Hinweis, dass das hinzugefügte LFZ durch die Prüforganisation genehmigt werden muss:

Die Registrierung bei der Prüforganisation "NRW Prüforganisation" ist noch nicht bestätigt!

Dieser Schritt wird im Rahmen der Terminvereinbarung mit dem Prüfer durch diesen oder durch die Prüfleitung übernommen. Das Gerät ist danach bei der Prüforganisation gemeldet.

## **SOFTWAREUMSTIEG LSVplus**

Meldung von LFZ/Geräten für die Prüforganisation NRW

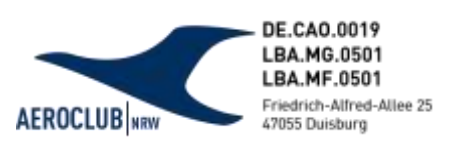

#### <span id="page-5-0"></span>4. Dokumente hinterlegen

Hochladen über den Menüpunkt *Dokumente*

- Lufttüchtigkeitszeugnis,
- Eintragungsschein
- aktuelles ARC

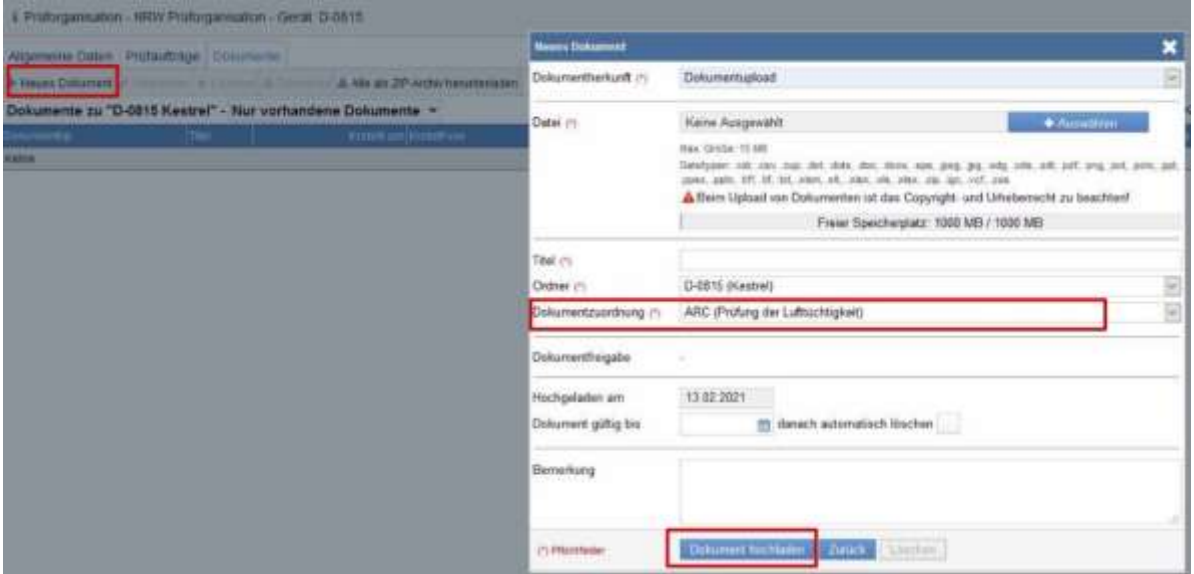

Hinweis:

*Dokumentzuordnung* entsprechend des Typs des angehängten Dokuments (siehe oben Bsp. ARC)

#### <span id="page-5-1"></span>5. Prüfantrag stellen

Hierzu sind folgende Punkte wichtig und zu beachten:

- i. Luftfahrzeugdaten vollständig eingetragen?
- ii. Dokumente hinterlegt? -> Eintragungsschein, Lufttüchtigkeitszeugnis, (altes) ARC, Instandhaltungsprogramm
- iii. Registrierung durch die Prüforganisation angenonmmen?

#### Sonst:

# **SOFTWAREUMSTIEG LSVplus**

Meldung von LFZ/Geräten für die Prüforganisation NRW

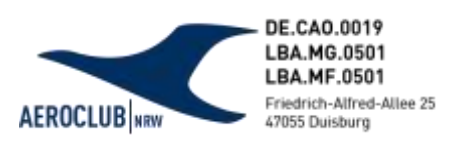

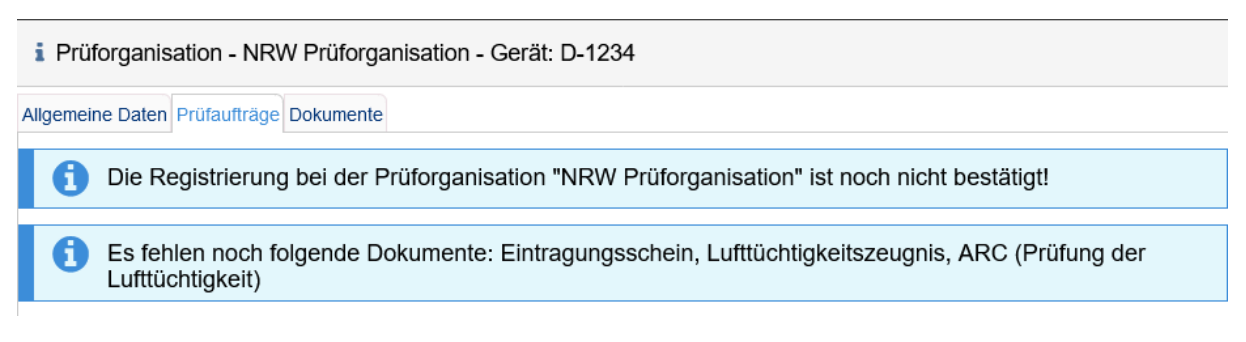

Der Screenshot zeigt die Fehlermeldung, bei der auch kein Prüfantrag möglich ist.

Nach diesen Schritten kann nun der Prüfauftrag angelegt werden: "*Neuer Prüfantrag*":

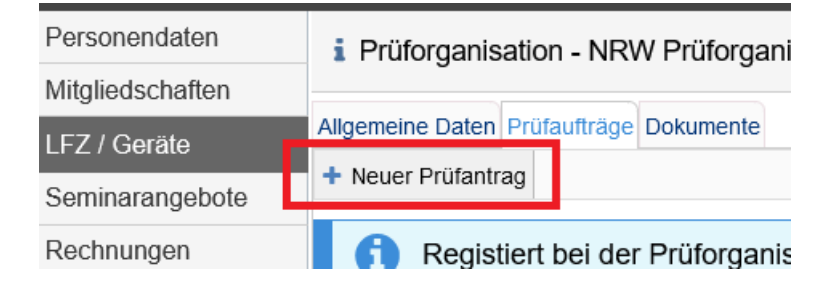

#### Erläuterungen der Zahlen unter der Grafik

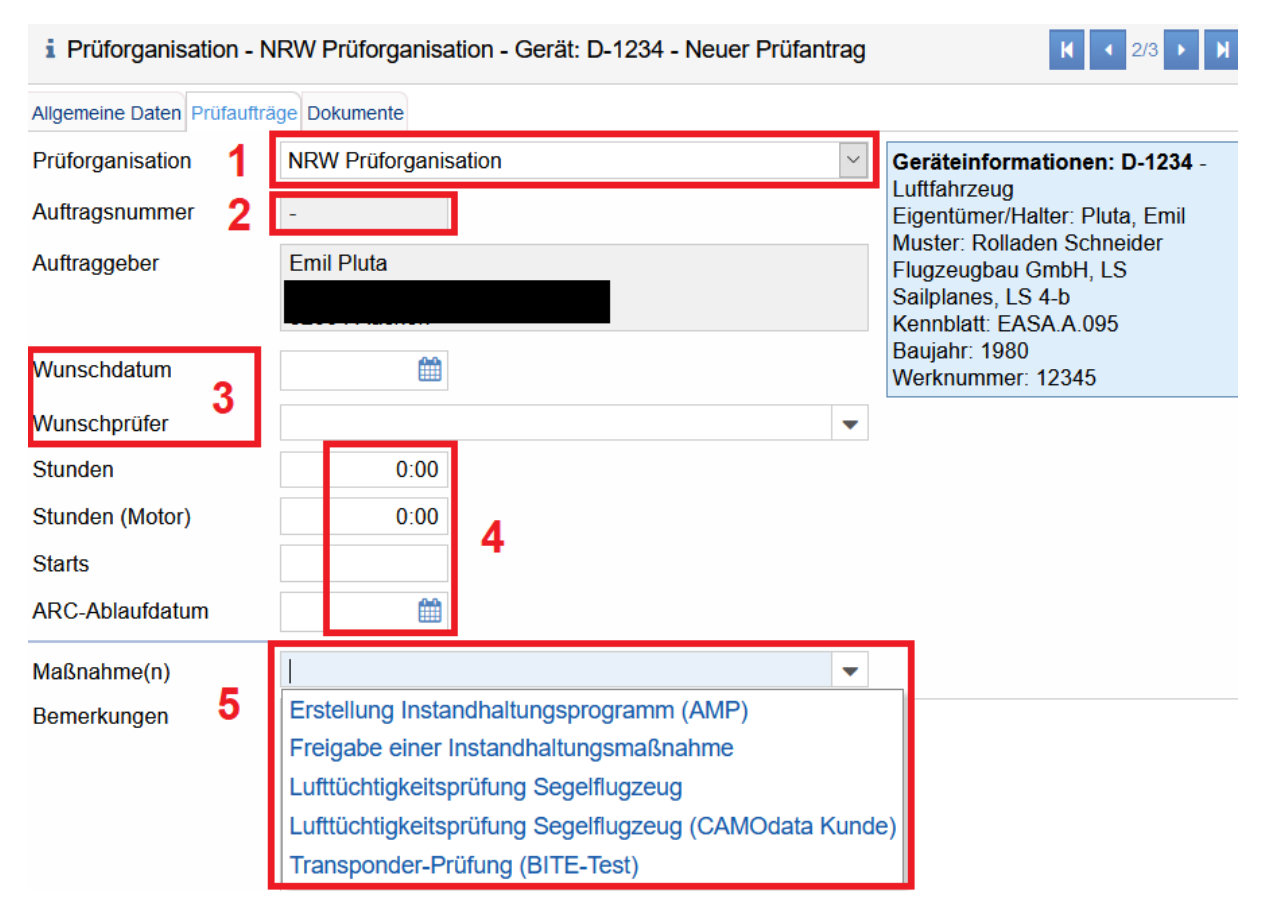

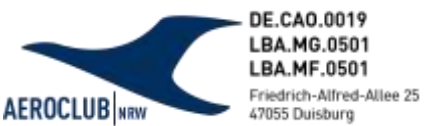

- 1. Wichtig: hier muss "NRW Prüforganisation" ausgewählt sein, keine andere!
- 2. Die *Auftragsnummer* wird automatisch generiert
- 3. *Wunschdatum* und *Wunschprüfer* können, müssen aber nicht angegeben werden. Individuelle Absprachen mit dem Prüfer können selbstverständlich auch weiterhin getroffen werden
- 4. *Stunden* und *Starts* bitte gemäß Bordbuch eintragen und nicht aus dem Vereinsflieger Hauptflugbuch übernehmen. Hier schleichen sich meist Fehler ein
- 5. Unter *Maßnahmen* die gewünschte Leistung des Prüfers auswählen, maßgeblich ist hier bereits gemäß der Luftfahrzeugkategorie gefiltert, welche Maßnahmen möglich sind

Hinweis: Einige Maßnahmen können nur beauftragt werden, wenn entsprechende Dokumente für das Luftfahrzeug hinterlegt werden. Sollte diese Meldung erscheinen, bitte vor erneutem Versuch den Prüfantrag zu stellen, noch die Dokumente hochladen.

Falls Sie/ihr weiterhin Fragen haben/habt, stehen wir Ihnen/euch werktags telefonisch oder per Mail gerne zur Verfügung. Die Kontakte sind unten zu entnehmen. Wir bedanken uns für die Hilfe und wünschen alles Gute.

Mit freundlichen Grüßen,

**Das Technik-Team NRW**

Ansprechpartner

Emil Pluta Vizepräsident Technik Mail: [pluta@aeroclub-nrw.de](mailto:pluta@aeroclub-nrw.de)

Julian Hilbig Leiter CAO Mail: [hilbig@aeroclub-nrw.de](mailto:hilbig@aeroclub-nrw.de) Tel.: 0203 / 77844-25

Jan Westphal Koordination Technische Betriebe Mail: [pruefleitung@aeroclub-nrw.de](mailto:pruefleitung@aeroclub-nrw.de) Tel.: 0203 / 77844-22